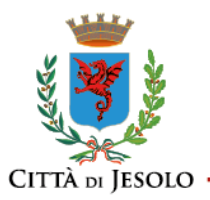

**Settore Attività Produttive e Tributi Unità organizzativa semplice S.U.A.P.**

# **SUAP - INFORMAZIONI UTILI**

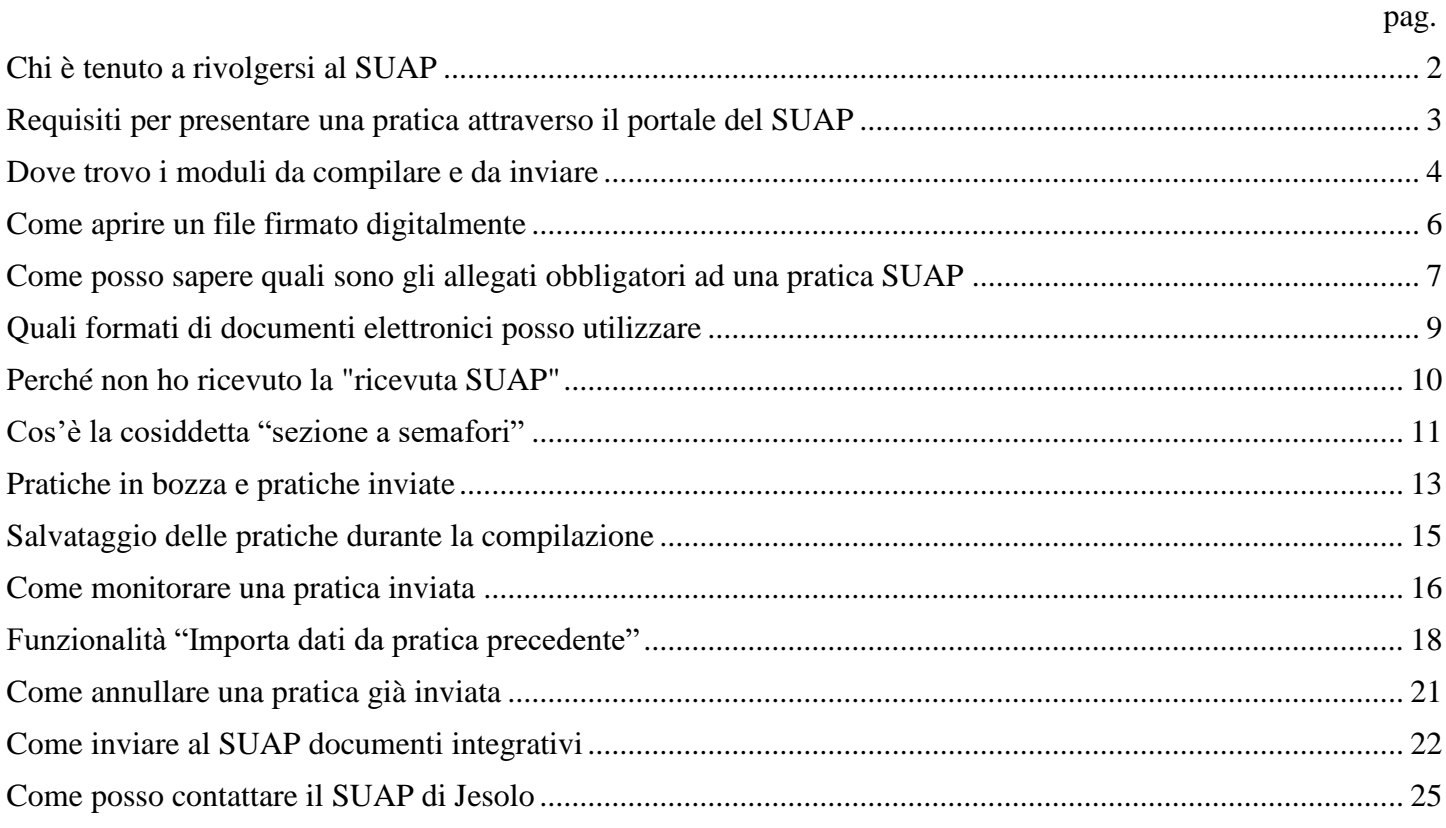

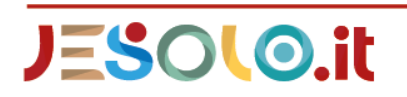

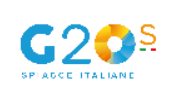

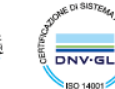

**DNV-GL** 

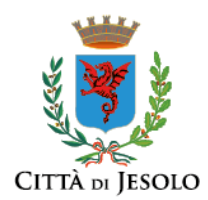

# <span id="page-1-0"></span>**Chi è tenuto a rivolgersi al SUAP**

Il decreto del Presidente della Repubblica 7 settembre 2010, n. 160 "Regolamento per la semplificazione ed il riordino della disciplina sullo sportello unico per le attività produttive, ai sensi dell'articolo 38, comma 3, del decreto-legge 25 giugno 2008, n. 112, convertito, con modificazioni, dalla legge 6 agosto 2008, n. 133" stabilisce:

# Art. 1. Definizioni

i) «attività produttive»: le attività di produzione di beni e servizi, incluse le attività agricole, commerciali e artigianali, le attività turistiche e alberghiere, i servizi resi dalle banche e dagli intermediari finanziari e i servizi di telecomunicazioni, di cui alla lettera b), comma 3, dell'articolo 38 del decreto-legge;

j) «impianti produttivi»: i fabbricati, gli impianti e altri luoghi in cui si svolgono tutte o parte delle fasi di produzione di beni e servizi;

# Art. 2. Finalità e ambito di applicazione

1. […] è individuato il SUAP quale unico soggetto pubblico di riferimento territoriale per tutti i procedimenti che abbiano ad oggetto l'esercizio di attività produttive e di prestazione di servizi, e quelli relativi alle azioni di localizzazione, realizzazione, trasformazione, ristrutturazione o riconversione, ampliamento o trasferimento, nonché cessazione o riattivazione delle suddette attività, ivi compresi quelli di cui al decreto legislativo 26 marzo 2010, n. 59.

2. Le domande, le dichiarazioni, le segnalazioni e le comunicazioni concernenti le attività di cui al comma 1 ed i relativi elaborati tecnici e allegati sono presentati esclusivamente in modalità telematica […].

3. […] il SUAP provvede all'inoltro telematico della documentazione alle altre amministrazioni che intervengono nel procedimento, le quali adottano modalità telematiche di ricevimento e di trasmissione.

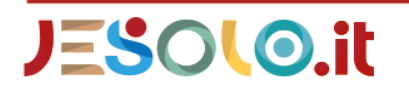

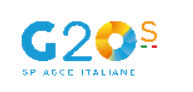

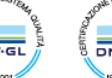

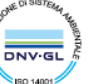

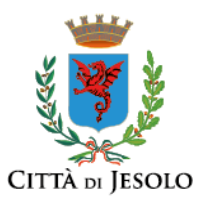

# <span id="page-2-0"></span>**Requisiti per presentare una pratica attraverso il portale del SUAP**

Per presentare pratiche attraverso il portale nazionale www.impresainungiorno.gov.it sono necessari:

- un personal computer collegato ad internet
- una casella di posta elettronica certificata (PEC)
- un dispositivo di firma digitale, che deve essere della stessa persona che accede al portale

L'accesso al portale SUAP avviene:

- tramite [SPID \(Sistema Pubblico di Identità Digitale\)](http://www.spid.gov.it/) personale (cioè riferito alla persona fisica e non alla persona giuridica)
- oppure tramite CIE (Carta di Identità Elettronica)
- oppure tramite [CNS \(Carta Nazionale dei Servizi\)](https://www.agid.gov.it/it/piattaforme/carta-nazionale-servizi)

Dal 1 ottobre 2021 le credenziali (user e password) di [registrazione al Portale SUAP](https://www.impresainungiorno.gov.it/sso/go) non sono più valide.

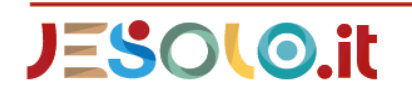

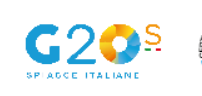

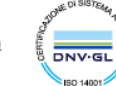

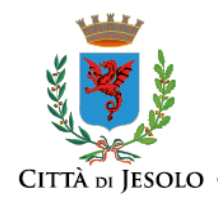

# <span id="page-3-0"></span>**Dove trovo i moduli da compilare e da inviare**

Il portale SUAP contiene tutta la modulistica necessaria per qualunque esigenza correlata alle funzioni del SUAP.

Per rintracciare la modulistica appropriata ad una specifica esigenza, il portale propone al compilatore una gamma di scelte concepite in modo da guidare l'interessato verso il modulo adeguato alla sua necessità.

Nella schermata dedicata al "SETTORE ATTIVITÁ" il portale invita a individuare l'area tematica entro la quale si colloca l'attività in questione (vedi immagine)

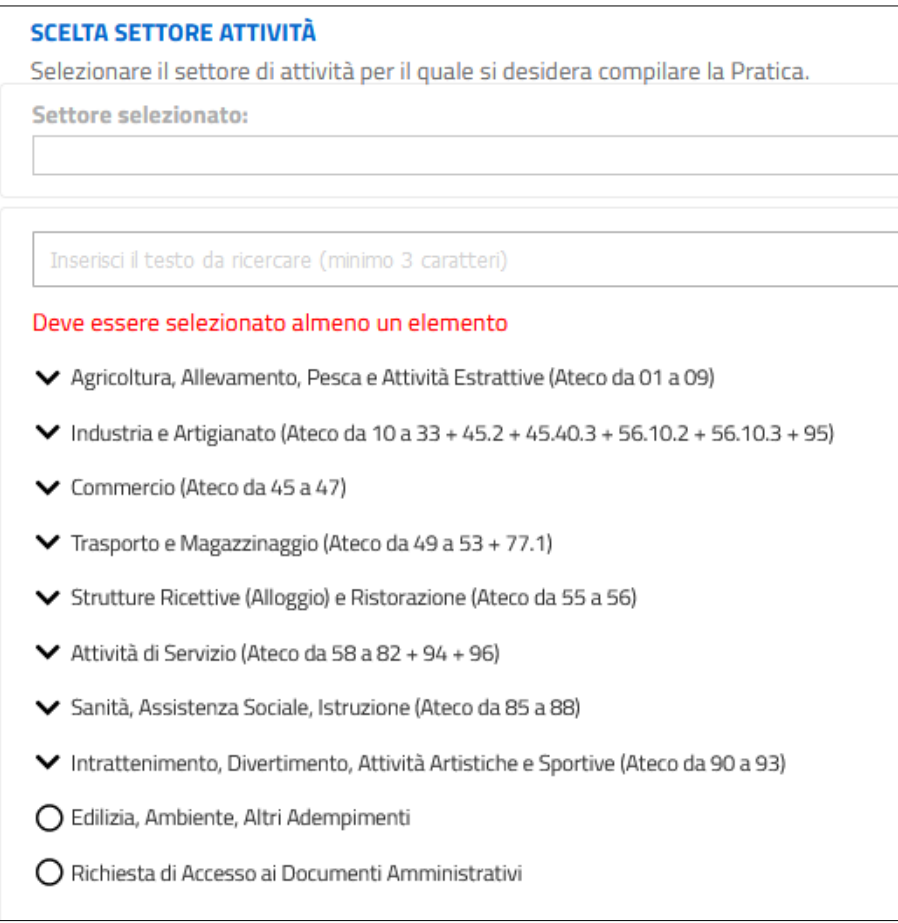

La ricerca è facilitata dalla indicazione dei codici Ateco.

Confermata la scelta, si passa alle schermate successive, le quali sono generate sulla base delle scelte fatte dal compilatore nelle schermate precedenti.

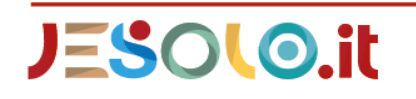

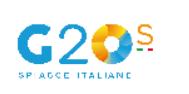

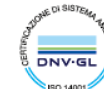

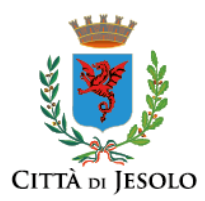

Si arriva così alla parte finale, dove il portale propone la compilazione on-line del modulo che si è generato a fronte delle scelte operate nelle schermate precedenti, e che dovrebbe essere coerente con le esigenze di chi sta compilando la pratica.

Alla fine della compilazione di tutti i dati obbligatori, il portale chiederà di firmare digitalmente la pratica e di procedere con il comando di invio.

A questo punto la pratica arriverà al SUAP prescelto, mentre nella casella di PEC indicata dal compilatore arriverà la ricevuta di avvenuto invio.

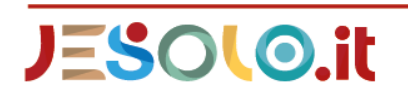

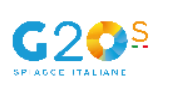

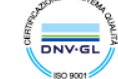

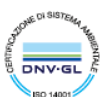

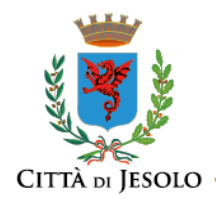

# <span id="page-5-0"></span>**Come aprire un file firmato digitalmente**

Per aprire e leggere i file firmati digitalmente è necessario utilizzare un qualsiasi software che abbia questa capacità.

In Internet sono disponibili vari software di questo tipo, molti dei quali possono essere utilizzato o scaricati gratuitamente.

Inoltre, tutti i dispositivi per la firma digitale hanno, tra le funzioni disponibili, anche quella di aprire i file firmati digitalmente, anche se firmati da altri.

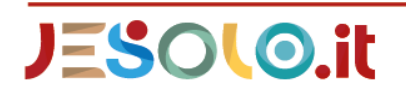

Comune di Jesolo Via Sant'Antonio, 11 - 30016 JESOLO (VE) Ufficio Relazioni con il Pubblico 0421 359111 - comunicazione@comune.jesolo.ve.it PEC : comune.jesolo@legalmail.it

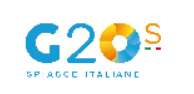

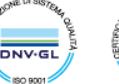

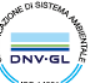

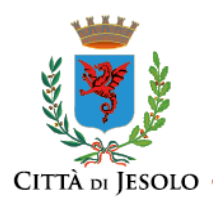

# <span id="page-6-0"></span>**Come posso sapere quali sono gli allegati obbligatori ad una pratica SUAP**

Ci sono due modalità:

1) attraverso la finzione "INFORMATI", che offre delle notizie di interesse sul procedimento prescelto

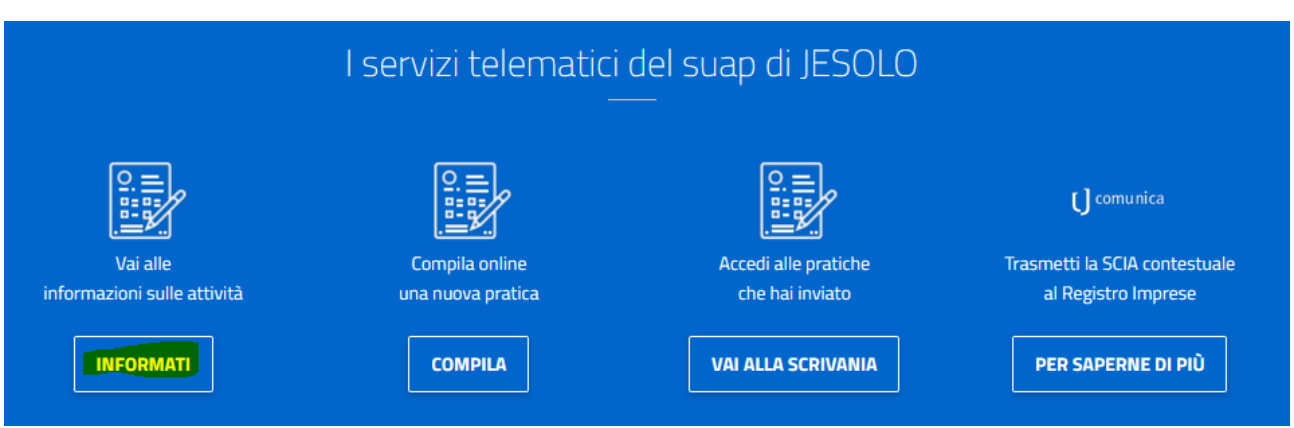

2) oppure procedendo con la compilazione vera e propria della pratica, fino ad arrivare alla sezione di inserimento dei dati.

Nell'indice di navigazione presente sulla sinistra è possibile acceder alla sezione "Allega Documenti" che illustrato nella immagine seguente

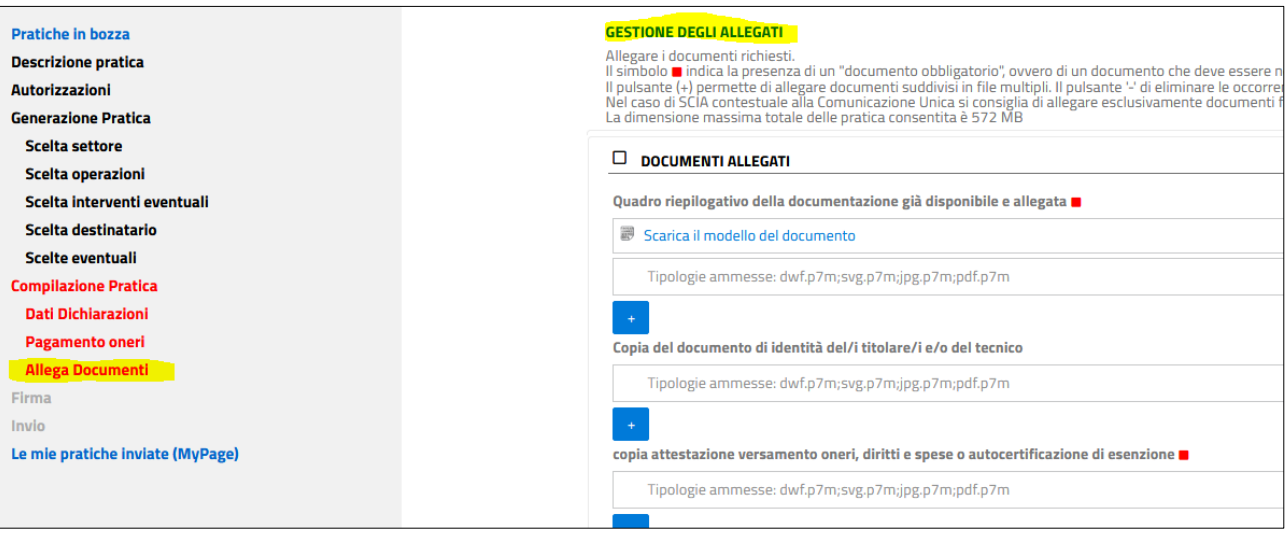

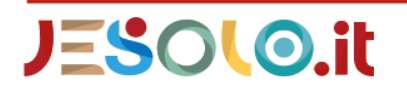

Comune di Jesolo Via Sant'Antonio, 11 - 30016 JESOLO (VE) Ufficio Relazioni con il Pubblico 0421 359111 - comunicazione@comune.jesolo.ve.it PEC : comune.jesolo@legalmail.it

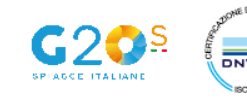

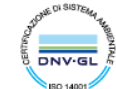

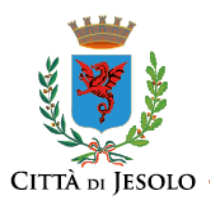

Si ricorda che le pratiche in lavorazione sono salvate nella sezione "MIE PRATICHE IN BOZZA", che è assai difficile inviare una pratica "per errore" in quanto è sempre prevista la procedura di firma digitale prima dell'invio. Si ricorda inoltre che le pratiche in bozza possono essere eliminate senza che resti traccia della loro compilazione.

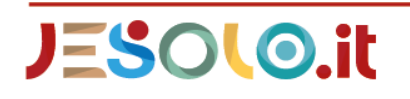

Comune di Jesolo Via Sant'Antonio, 11 - 30016 JESOLO (VE) Ufficio Relazioni con il Pubblico 0421 359111 - comunicazione@comune.jesolo.ve.it PEC : comune.jesolo@legalmail.it

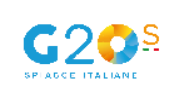

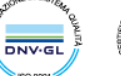

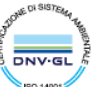

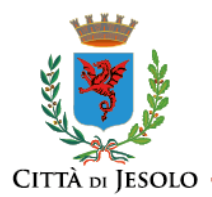

# <span id="page-8-0"></span>**Quali formati di documenti elettronici posso utilizzare**

Per questioni legate alla protocollazione e alla circolazione dei documenti elettronici, in correlazione con i formati ammessi dal Portale SUAP www.impresainungiorno.gov.it, il Comune di Jesolo suggerisce che sia utilizzato il formato .pdf o .pdf/a, che firmato digitalmente assume l'estensione .pdf.p7m.

Il portale ammette (e in certi casi raccomanda) anche l'uso di altri formati. In ogni caso, si conferma la raccomandazione sull'uso del formato .pdf o .pdf/a

Copia del documento di identità del/i titolare/i e/o del tecnico

Tipologie ammesse: dwf.p7m;svg.p7m;jpg.p7m;pdf.p7m

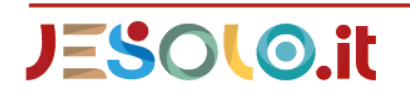

Comune di Jesolo Via Sant'Antonio, 11 - 30016 JESOLO (VE) Ufficio Relazioni con il Pubblico 0421 359111 - comunicazione@comune.jesolo.ve.it PEC : comune.jesolo@legalmail.it

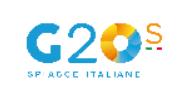

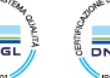

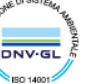

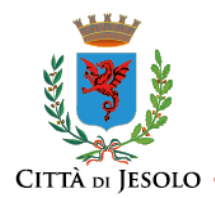

### <span id="page-9-0"></span>**Perché non ho ricevuto la "ricevuta SUAP"**

Quando si trasmette una pratica SUAP attraverso il portale è necessario indicare un valido indirizzo di posta elettronica certificata (PEC) richiesto nel campo "domicilio elettronico".

Diversamente il sistema non potrà recapitare a mezzo PEC la "ricevuta SUAP" essenziale per intraprendere l'attività segnalata con la SCIA Segnalazione Certificata di Inizio Attività ed il SUAP non potrà dialogare correttamente con l'impresa (ad esempio non potrà inviare eventuali richiesta né l'eventuale autorizzazione, se necessaria).

In questo caso, se si è avuta l'accortezza di indicare un numero di telefono, certamente il compilatore sarà contattato dal SUAP per risolvere questo problema.

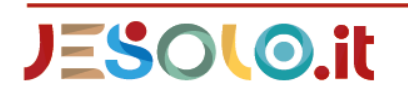

Comune di Jesolo Via Sant'Antonio, 11 - 30016 JESOLO (VE) Ufficio Relazioni con il Pubblico 0421 359111 - comunicazione@comune.jesolo.ve.it PEC : comune.jesolo@legalmail.it

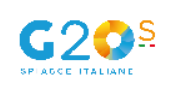

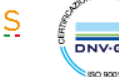

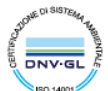

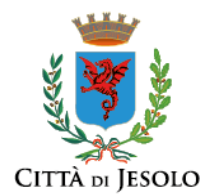

#### <span id="page-10-0"></span>**Cos'è la cosiddetta "sezione a semafori"**

Per presentare una pratica attraverso il portale SUAP bisogna individuare la macro area di interesse e da lì, attraverso una successione di scelte di dettaglio, procedere nella sequenza di pagine fino alla sezione COMPILAZIONE DELLA DOMANDA TELEMATICA, cosiddetta "sezione a semafori".

La sezione è composta da vari box:

- **SCHEDA ANAGRAFICA**
- D OGGETTO DELLA PRATICA
- DOMICILIO ELETTRONICO
- DICHIARAZIONE DI CONSAPEVOLEZZA EX ARTT.46 E 47 DPR 445/2000
- INFORMATIVA SULLA PRIVACY

ECC.

Ognuno di questi box contiene la richiesta di dati, da inserire dentro a spazi specifici.

La presenza di un quadratino rosso accanto al dato richiesto significa che quel dato è obbligatorio.

Quando sono stati inseriti tutti i dati obbligatori all'interno di un box la spunta a sinistra del titolo del box stesso diventa una spunta verde. Se invece manca anche solo un dato, la casella diventa una X rossa (da qui la vaga somiglianza con un semaforo):

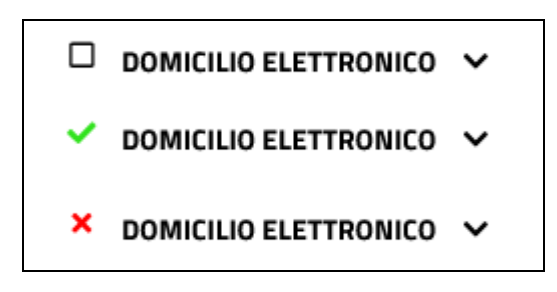

I dati inseriti possono essere modificati in ogni momento fino all'invio della pratica.

Per poter inviare la pratica ogni box dati deve presentare la spunta verde. In caso contrario il portale presenterà un messaggio di errore e indicherà i dati mancanti bordando di rosso le relative caselle.

Inoltre, per poter inviare la pratica devono essere presenti anche tutti gli allegati obbligatori elencati nella specifica sezione, anche questi identificati con un quadratino rosso.

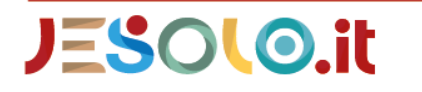

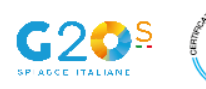

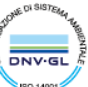

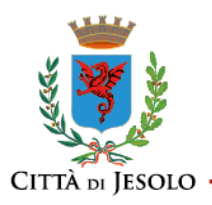

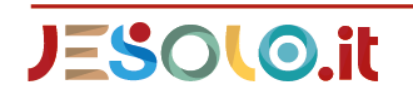

Comune di Jesolo<br>Via Sant'Antonio, 11 - 30016 JESOLO (VE)<br>Ufficio Relazioni con il Pubblico Onicio Relazioni com il Pubblico<br>0421 359111 - comunicazione@comune.jesolo.ve.it<br>PEC : comune.jesolo@legalmail.it

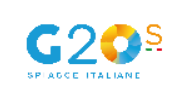

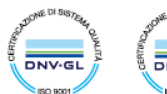

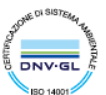

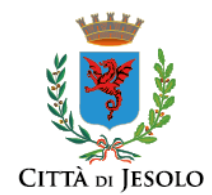

#### <span id="page-12-0"></span>**Pratiche in bozza e pratiche inviate**

Se durante la compilazione di una pratica, in qualunque schermata ci si trovi e indipendentemente dai dati già inseriti, si ha la necessità di interrompere la compilazione e di uscire dal portale SUAP, la pratica viene salvata nella sezione "Pratiche in bozza" dove sarà disponibile per il completamento.

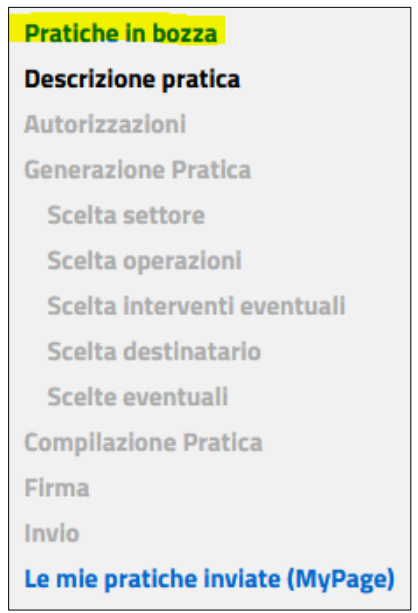

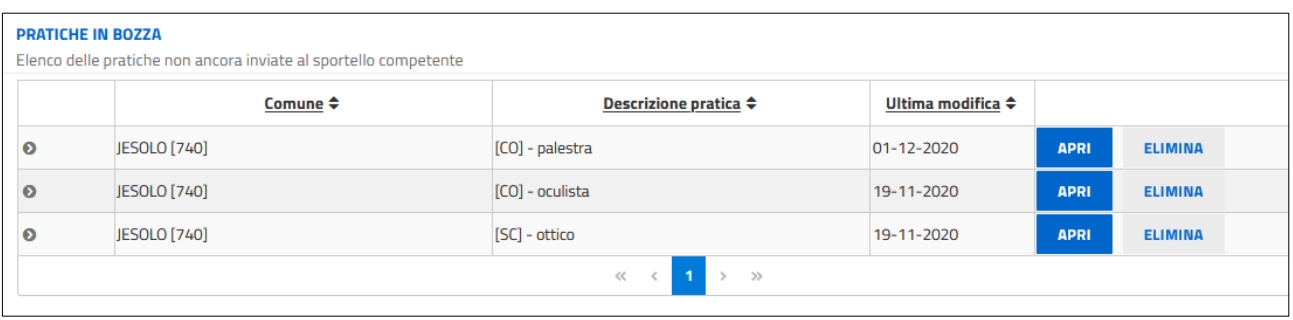

Le pratiche non ancora inviate e che non interessano più (ad esempio quelle compilate per prova) possono essere facilmente eliminate con l'apposito comando.

Le pratiche per le quali si è ultimata la compilazione e si sono completate le operazioni di firma e di invio non saranno più disponibili nella sezione "Pratiche in bozza" ma in quella "Le mie pratiche inviate (MyPage)".

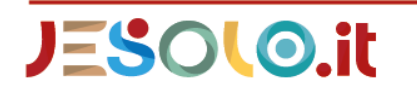

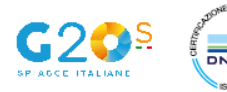

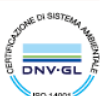

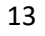

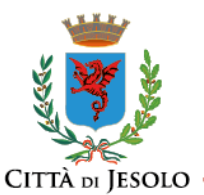

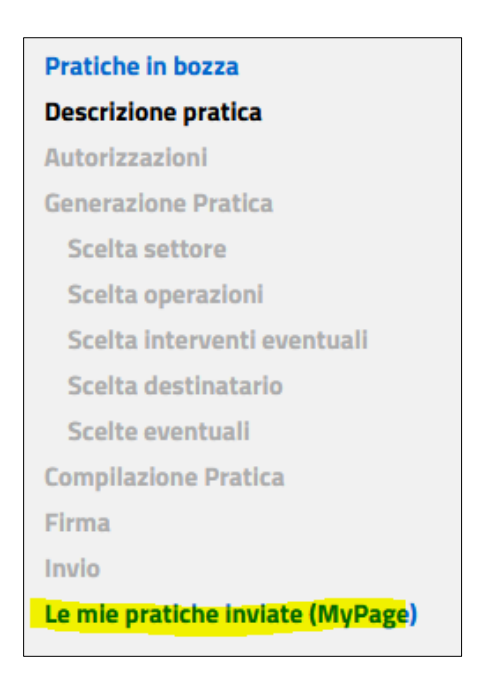

A questo punto i dati inserito non possono essere modificati in alcun modo. Eventuali rettifiche dovranno essere comunicate nei modi opportuni.

Accedendo alle proprie pratiche inviate è possibile monitorare l'evolvere dell'iter procedimentale.

Le pratiche inviate resteranno visibili nella sezione "Le mie pratiche inviate (MyPage)" per un anno dopo la data di archiviazione da parte del SUAP a seguito della conclusione del procedimento. Dopo tale periodo la pratica non sarà più consultabile dal compilatore.

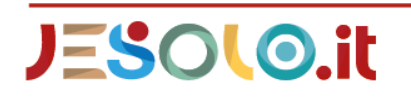

Comune di Jesolo Via Sant'Antonio, 11 - 30016 JESOLO (VE) Ufficio Relazioni con il Pubblico 0421 359111 - comunicazione@comune.jesolo.ve.it PEC : comune.jesolo@legalmail.it

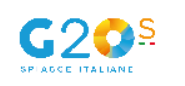

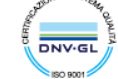

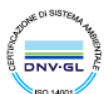

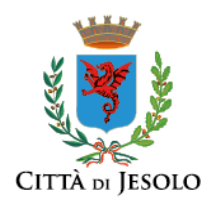

#### <span id="page-14-0"></span>**Salvataggio delle pratiche durante la compilazione**

Nella compilazione della pratica, durante l'iniziale scelta del settore di interesse e le successive specifiche di dettaglio, ogni volta che si deve passare alla schermata successiva si deve cliccare sul comando "CONFERMA".

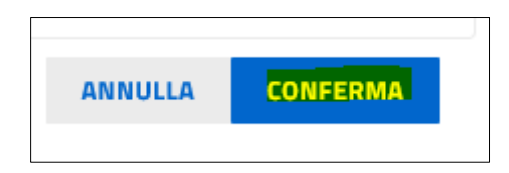

Così facendo le scelte effettuate saranno memorizzate. Se si dovesse interrompere la compilazione ed uscire dal portale SUAP, al rientro (la pratica è stata salvata nella sezione "Pratiche in bozza") il portale tornerà a posizionarsi esattamente nell'ultima pagina visitata, e tutte le scelte fatte in precedenza saranno presenti.

Nella sezione a semafori, ossia in quella schermata dove ci sono vari box con svariate richieste di dati, ogni volta che si clicca sul comando SALVA i dati inserito sono memorizzati, anche se il box era stato compilato solo parzialmente.

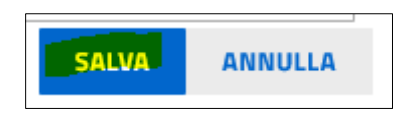

Anche in questo caso, se si dovesse interrompere la compilazione ed uscire dal portale SUAP, al rientro il ortale si riposizionerà esattamente nel punto in cui si era usciti e tutti i dati precedenti all'ultimo comando "SALVA" saranno presenti.

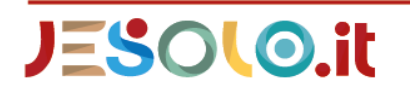

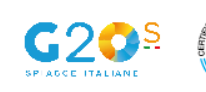

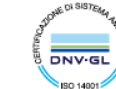

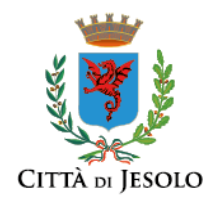

#### <span id="page-15-0"></span>**Come monitorare una pratica inviata**

Le pratiche inviate sono disponibili nella sezione "Le mie pratiche inviate (MyPage)".

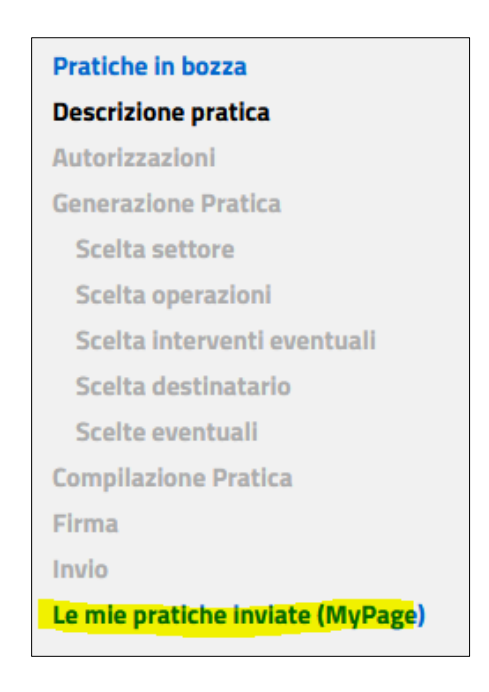

Accedendo alle pratiche presenti in questa sezione è possibile:

- prendere visione ed estrarre copia dei documenti presenti nella pratica, ossia dei documenti inseriti dal compilatore ai fini dell'invio, ma anche eventuali documenti prodotti dall'ente (o dagli enti) coinvolti, che sono stati inseriti nella pratica dagli operatori del SUAP di Jesolo;
- monitorare l'iter del procedimento visionando la sequenza delle operazioni (eventi) che sono state svolte su quella pratica;
- trasmettere al SUAP eventuale documentazione integrativa, che può essere frutto di una specifica richiesta o che può essere inviata spontaneamente per intervenire nel procedimento.

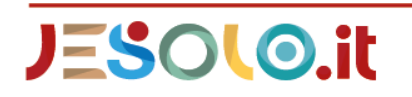

Comune di Jesolo Via Sant'Antonio, 11 - 30016 JESOLO (VE) Ufficio Relazioni con il Pubblico 0421 359111 - comunicazione@comune.jesolo.ve.it PEC : comune.jesolo@legalmail.it

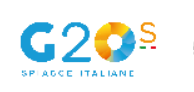

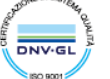

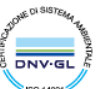

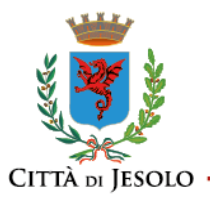

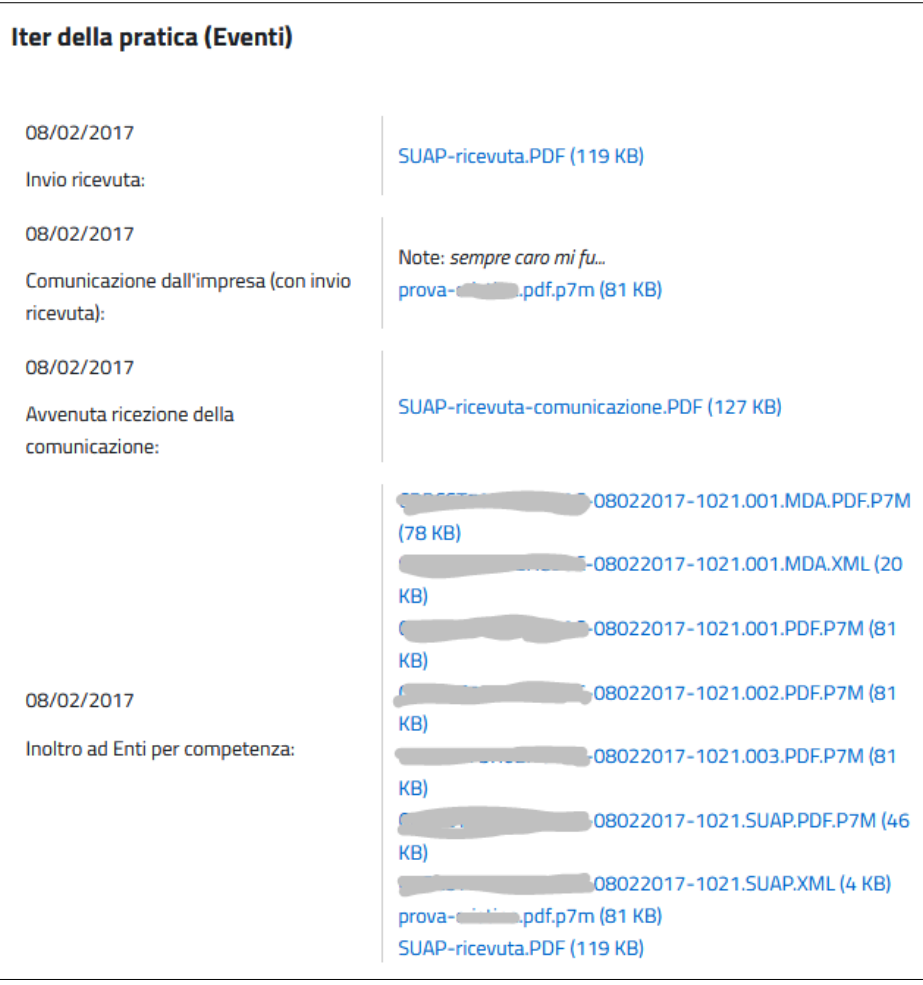

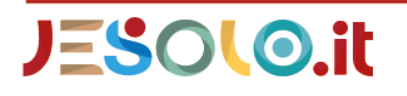

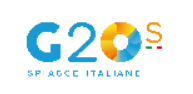

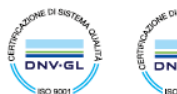

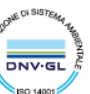

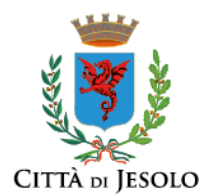

### <span id="page-17-0"></span>**Funzionalità "Importa dati da pratica precedente"**

Può capitare di dover spedire pratiche identiche o simili ma a comuni diversi, oppure pratiche simili a uno stesso comune o anche pratiche diverse ma sempre riferite allo stesso soggetto dichiarante: questi sono i casi in cui la funzionalità "Copia pratica" diventa d'aiuto.

La funzionalità consente la compilazione di una nuova pratica mantenendo tutte le informazioni presenti in una pratica più vecchia con l'esclusione degli allegati che invece dovranno essere acclusi di nuovo.

Accedendo al front-office sono disponibili due opzioni:

- "compila nuova pratica" che consente all'utente di compilare una pratica ex-novo
- "importa dati da pratica precedente" che consente di importare i contenuti di una pratica precedente nella nuova pratica che si intende predisporre

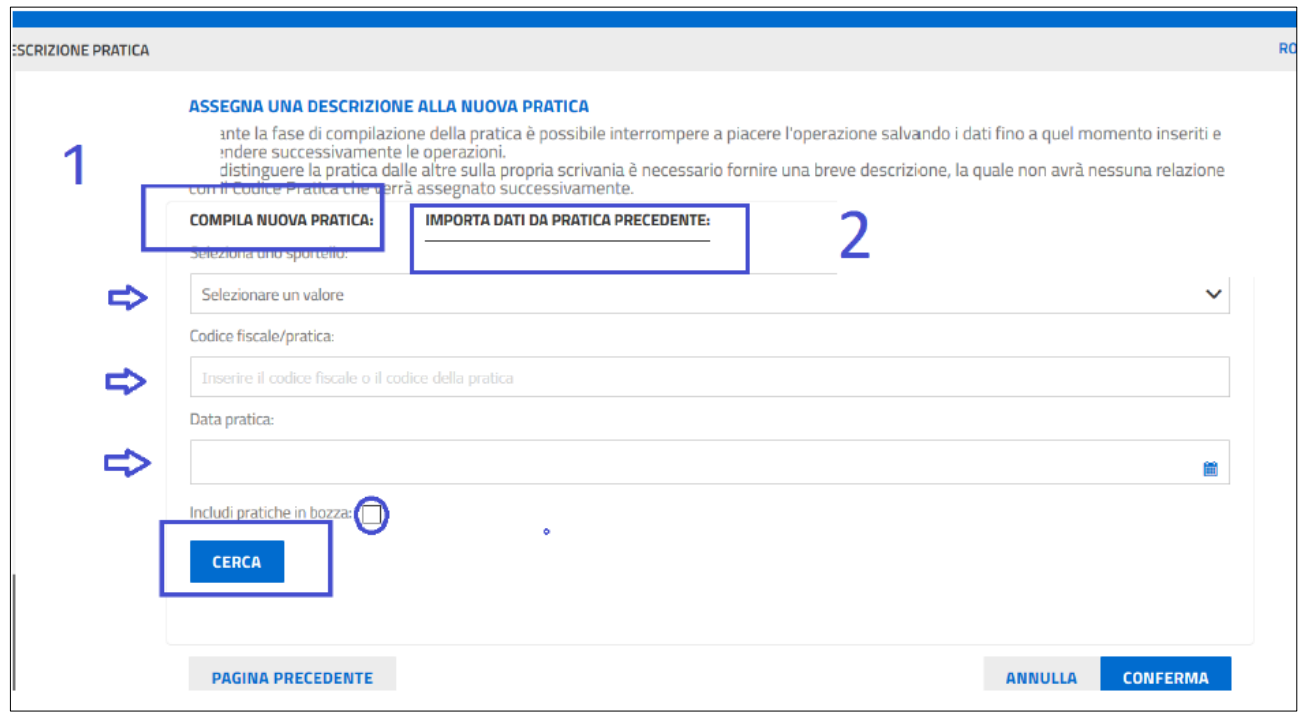

La sezione Importa Dati Da Pratica Precedente permette di ricercare la pratica che funge da modello solo tra le proprie pratiche, inviate o anche in bozza.

Permette anche di restringere la ricerca filtrando per comune, codice pratica/codice fiscale dichiarante e data pratica.

Se si vuole ricercare anche tra le pratiche in bozza occorrerà spuntare il flag apposito.

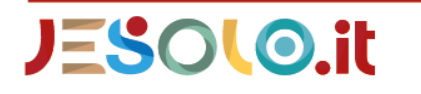

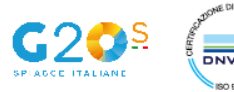

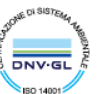

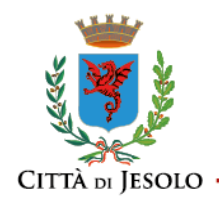

Cliccando su Cerca la ricerca si avvia, e produrrà in risposta una lista pratica da cui, cliccando sul pulsante Importa della pratica di interesse, si importerà tutto il contenuto esclusi gli allegati nella nuova pratica in compilazione.

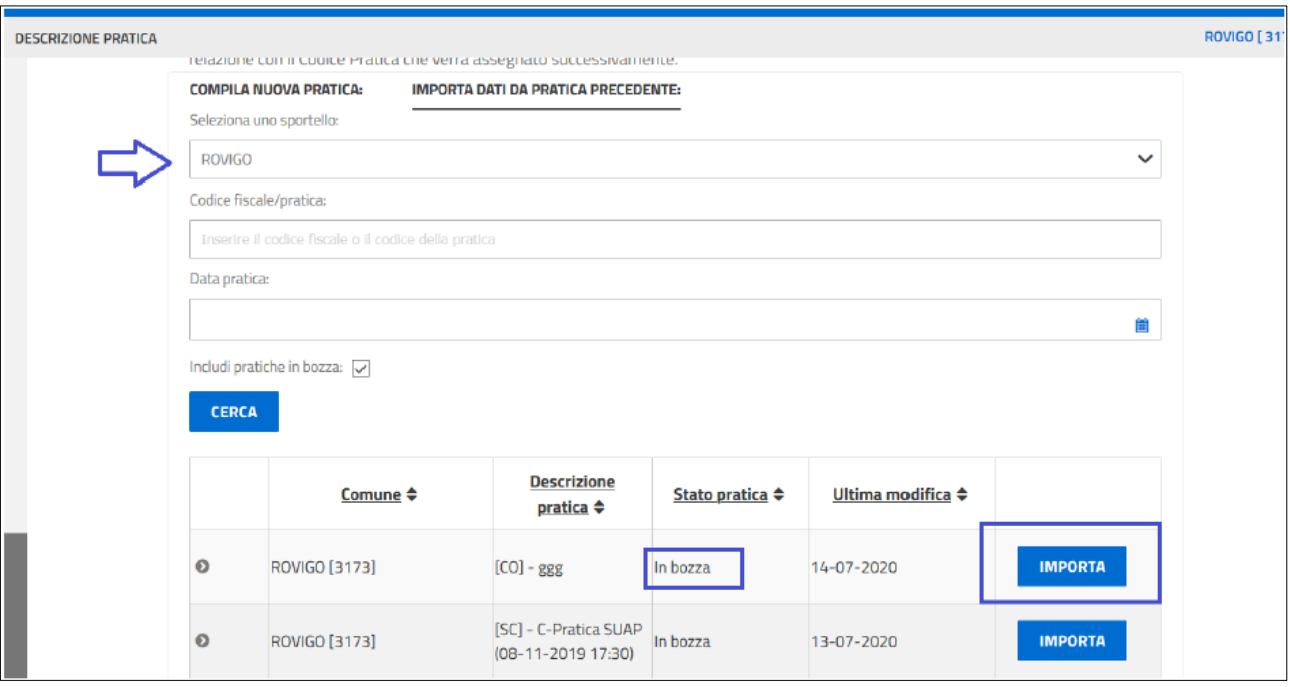

Un messaggio ricorda all'utente di verificare i dati importati, che sono comunque modificabili.

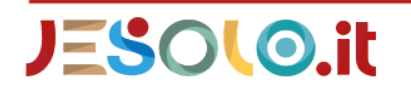

Comune di Jesolo Via Sant'Antonio, 11 - 30016 JESOLO (VE) Ufficio Relazioni con il Pubblico 0421 359111 - comunicazione@comune.jesolo.ve.it PEC : comune.jesolo@legalmail.it

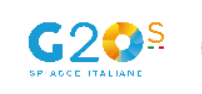

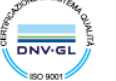

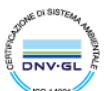

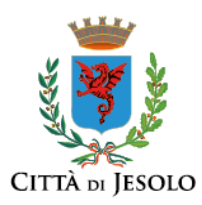

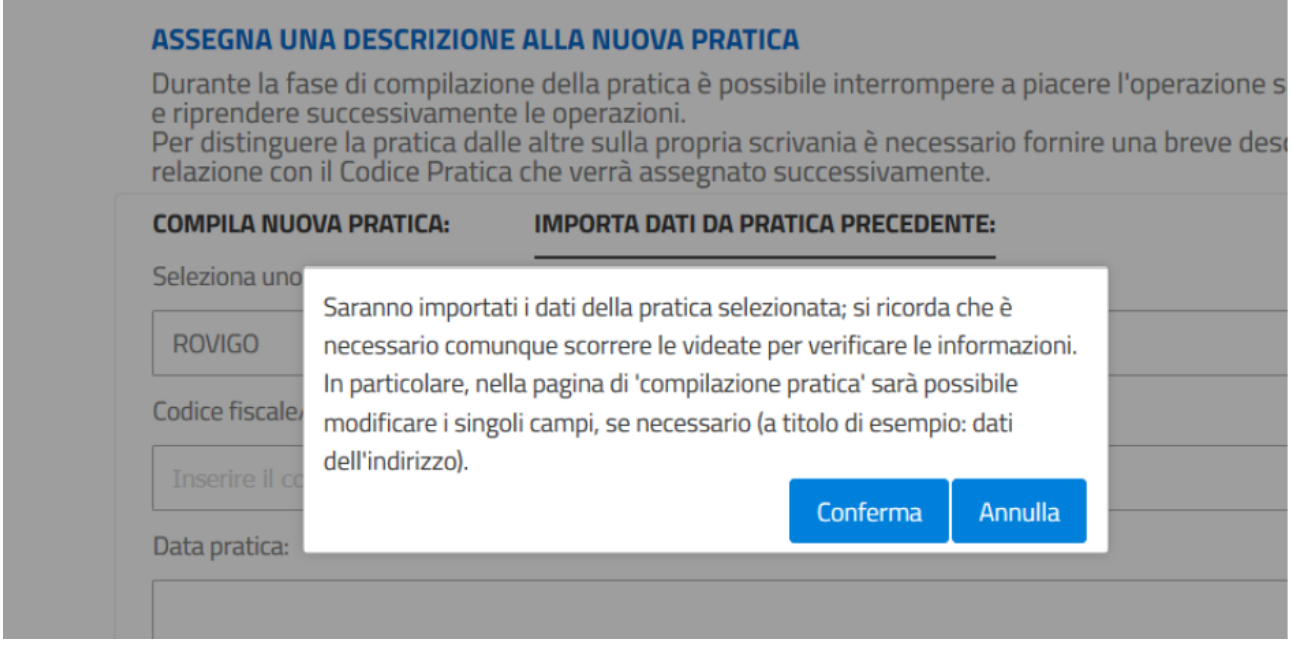

Il servizio predispone una nuova pratica a cui assegna già la descrizione che ricorda come la nuova pratica sia copia di una pratica precedente (anteponi una C alla descrizione di prima). Da qui in avanti si procede scorrendo la pratica che risulterà già compilata in tutte le sezioni, controllando i dati, cambiando ciò che deve essere cambiato e completando ciò che deve essere completato (allegati ad esempio, ma può essere, in casi particolari, anche alcuni riquadri).

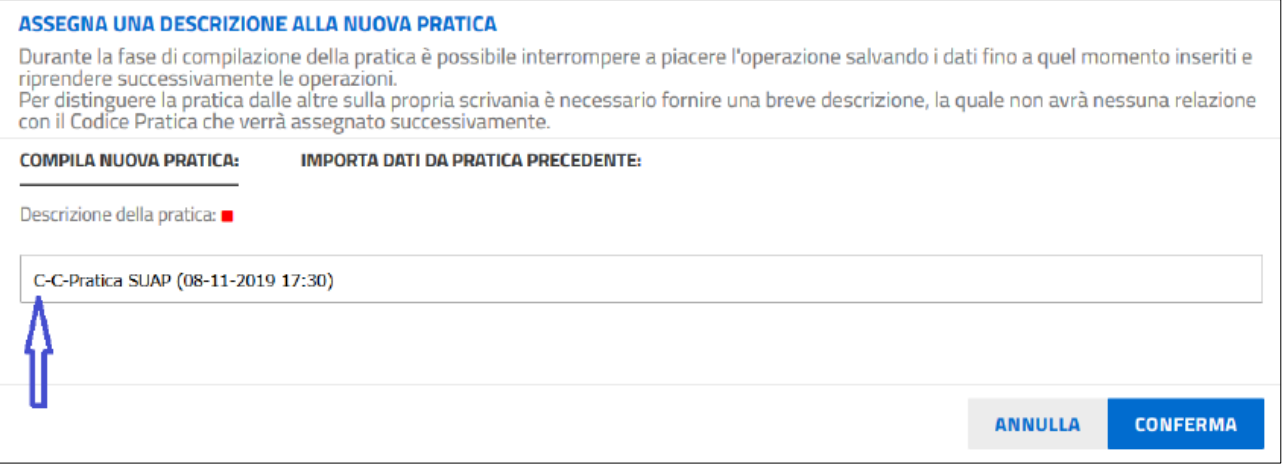

(Informazione tratta dal manuale utente liberamente disponibile sul portale SUAP)

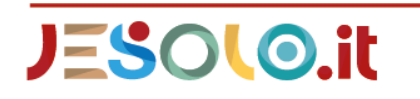

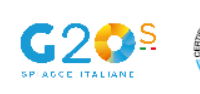

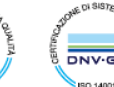

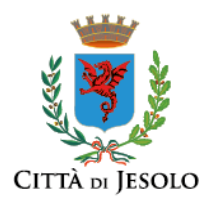

#### <span id="page-20-0"></span>**Come annullare una pratica già inviata**

Per annullare una pratica è necessario:

- preparare una breve comunicazione (in formato .pdf) nella quale si dispone l'annullamento della pratica motivando sinteticamente le ragioni. Il documento deve essere firmato digitalmente dallo stesso soggetto che ha presentato la pratica;
- accedere al portale SUAP di Jesolo, entrare nella sezione "Le mie pratiche inviate (MyPage)" e selezionare la pratica che si vuole annullare;
- cliccare su "NUOVA COMUNICAZIONE" e allegare la comunicazione che si è predisposta (ricordarsi di firmarla digitalmente);
- scrivere, nello spazio predisposto, un breve commento (esempio: annullamento pratica);
- inviare la comunicazione.

Il SUAP annullerà la pratica, la archivierà e manderà la comunicazione a tutti gli enti che erano stato coinvolti.

Nel caso di pratiche che prevedevano il rilascio di una autorizzazione o di altro provvedimento esplicito, la pratica non può essere annullata dopo che il provvedimento è stato emesso.

Si precisa che queste indicazioni per l'annullamento di una pratica non sono valide nei casi in cui qualche Ente coinvolto nel procedimento abbia stabilito diversamente.

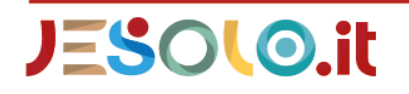

Comune di Jesolo Via Sant'Antonio, 11 - 30016 JESOLO (VE) Ufficio Relazioni con il Pubblico 0421 359111 - comunicazione@comune.jesolo.ve.it PEC : comune.jesolo@legalmail.it

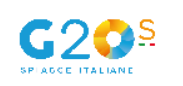

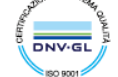

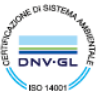

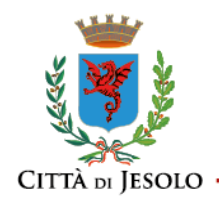

# <span id="page-21-0"></span>**Come inviare al SUAP documenti integrativi**

Le pratiche SUAP vanno integrate esclusivamente tramite la funzione specifica presente nello stesso portale SUAP.

Non è ammesso integrare le pratiche presentate al SUAP inviando una PEC all'indirizzo del Comune di Jesolo oppure inviando una mail all'indirizzo mail del SUAP.

L'eventuale uso di queste modalità errate non produrrà effetti, e l'integrazione non andrà a buon fine.

Per attivare la procedura corretta accedere al portale SUAP e quindi alla sezione relativa alle pratiche inviate (chiama anche "My page")

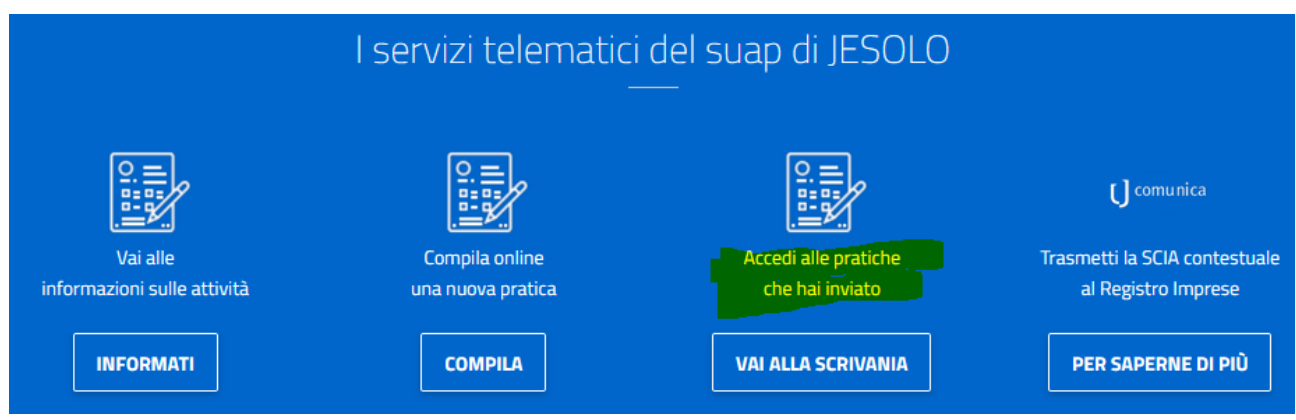

Selezionare la pratica che interessa.

Nella parte destra della schermata si vedrà una sezione come quella raffigurata nella immagine seguente

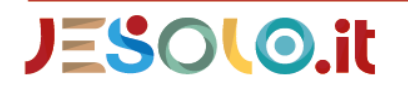

Comune di Jesolo Via Sant'Antonio, 11 - 30016 JESOLO (VE) Ufficio Relazioni con il Pubblico 0421 359111 - comunicazione@comune.jesolo.ve.it PEC : comune.jesolo@legalmail.it

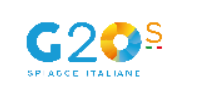

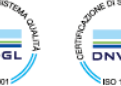

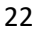

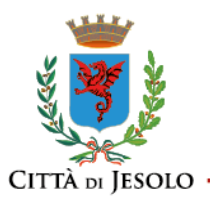

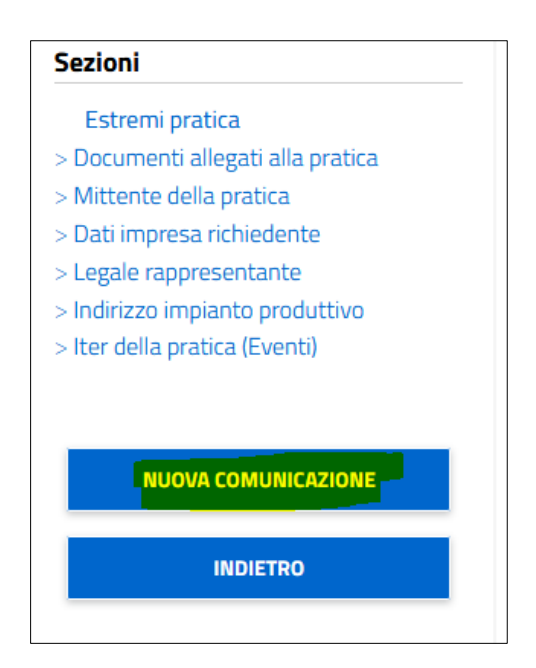

Selezionare "NUOVA COMUNICAZIONE".

Nella schermata che si aprirà (vedi immagine seguente) allegare il documento (uno o più) che si intende inviare cercandolo attraverso il pulsante "SFOGLIA" (si ricorda che devono essere tutti firmati digitalmente dal compilatore della pratica, altrimenti il portale non li accetta).

Quindi scrivere una descrizione del file ed un eventuale commento e quindi inviare

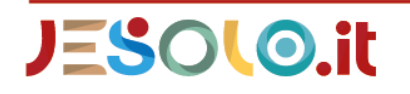

Comune di Jesolo Via Sant'Antonio, 11 - 30016 JESOLO (VE) Ufficio Relazioni con il Pubblico 0421 359111 - comunicazione@comune.jesolo.ve.it PEC : comune.jesolo@legalmail.it

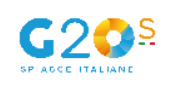

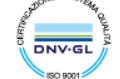

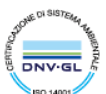

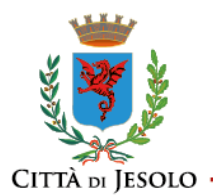

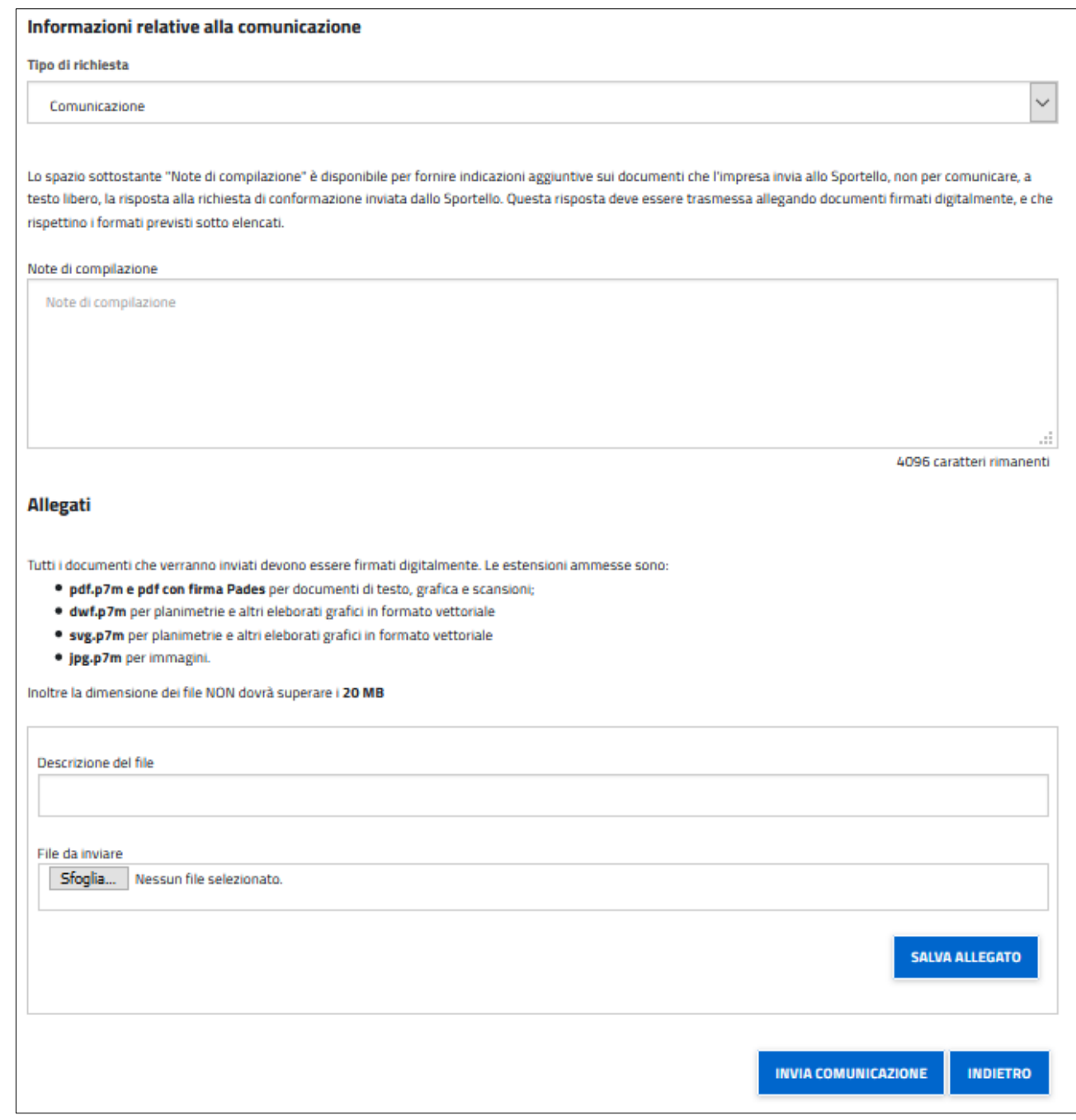

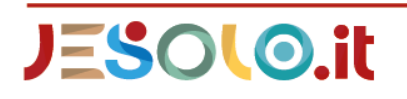

24

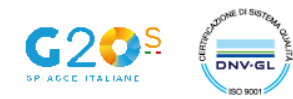

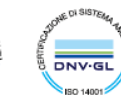

**ONE DI SE** 

**SO 9001** 

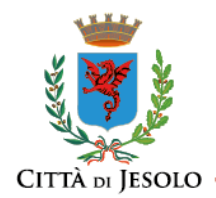

#### <span id="page-24-0"></span>**Come posso contattare il SUAP di Jesolo**

È preferibile contattare il SUAP di Jesolo posta elettronica ordinaria suap@comune.jesolo.ve.it (attenzione: la casella non è abilitata a ricevere domande di autorizzazioni, SCIA, comunicazioni, documentazione ed allegati in via ufficiale).

È possibile contattare il SUAP telefonicamente ai numeri 042135934/235, attivo dal lunedì al venerdì).

In caso di problemi tecnici (ad esempio: difficoltà di accesso al portale, portale fori uso, malfunzionamento ecc.) si invita a contattare l'assistenza tecnica del gestore del portale al n. 0664892892 attivo dal lunedì al venerdì dalle 8.30 alle 18.30

Questo documento è stato realizzato dall'ufficio SUAP a fronte dell'obiettivo di P.E.G. 2021 n. 3801

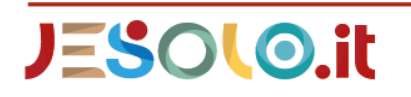

Comune di Jesolo Via Sant'Antonio, 11 - 30016 JESOLO (VE) Ufficio Relazioni con il Pubblico 0421 359111 - comunicazione@comune.jesolo.ve.it PEC : comune.jesolo@legalmail.it

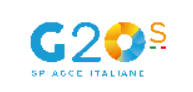

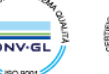

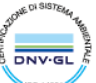